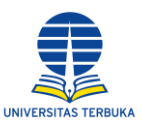

# **PANDUAN PELAPORAN KEKERASAN SEKSUAL DI LINGKUNGAN UNIVERSITAS TERBUKA**

# **I. Alur Pelaporan**

- A. Melalui *website* **ut.ac.id**
	- 1. Mengunjungi laman resmi UT di<https://www.ut.ac.id/>
	- 2. Pelapor memilih **Sumber Publik**, kemudian pilih **PPKS** dan klik **lebih lanjut**

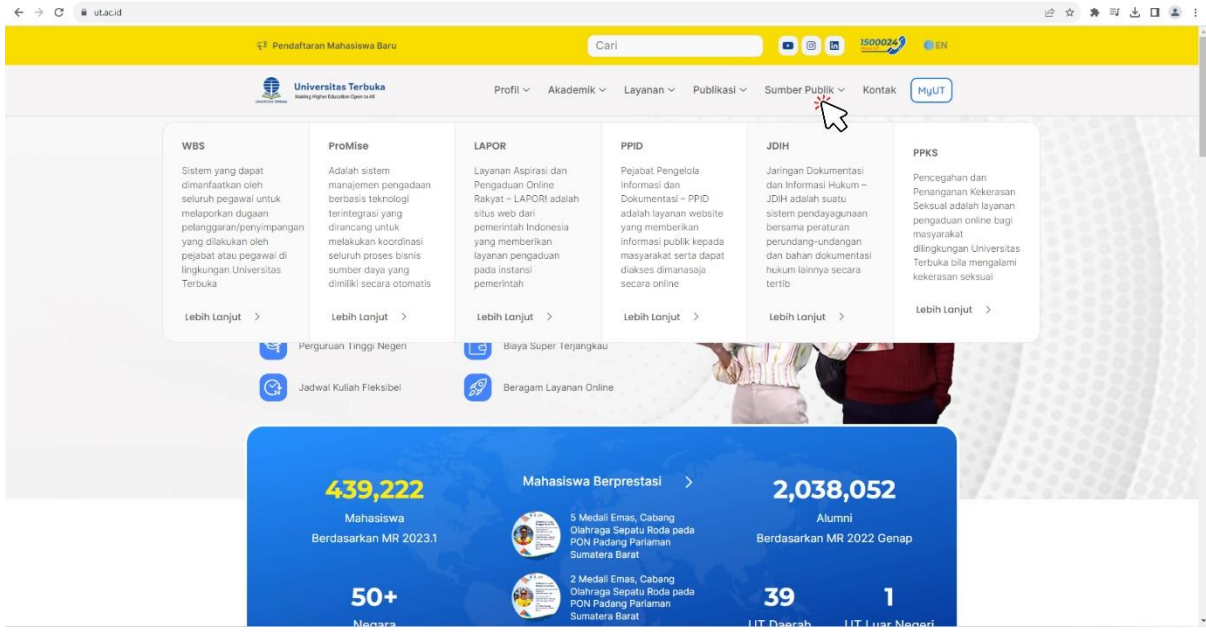

# 3. Pelapor akan diarahkan ke laman<https://ppks.ut.ac.id/>

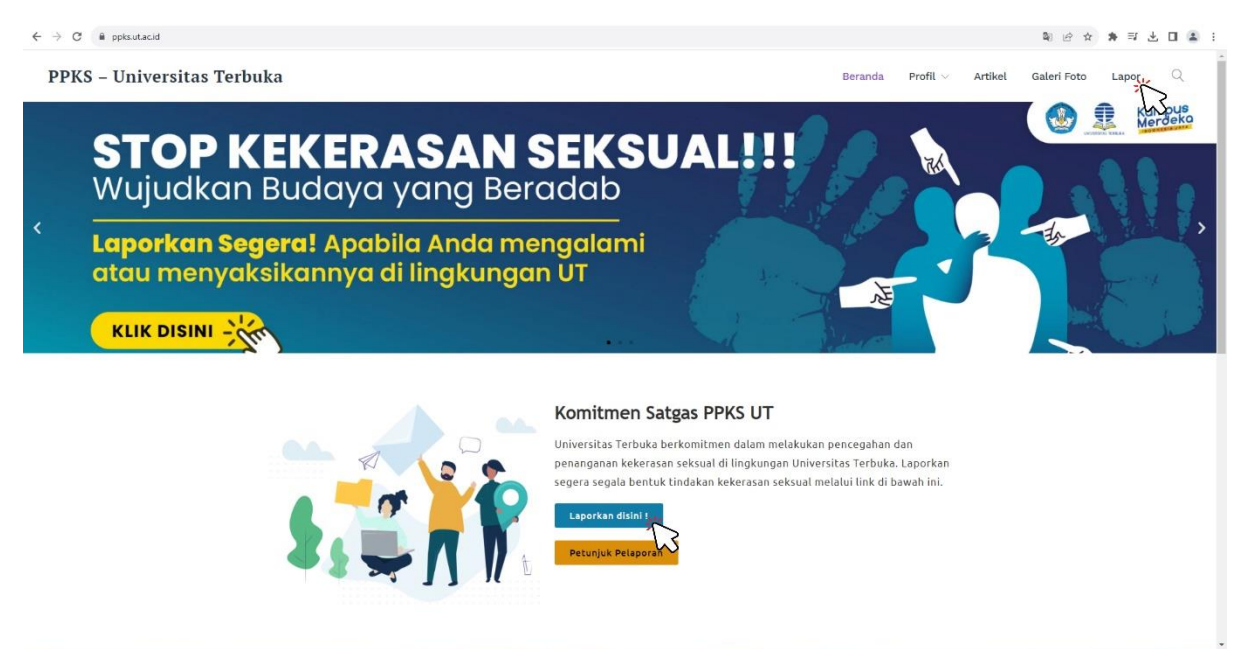

- 4. Pelapor klik menu **Lapor** atau **Laporkan disini !**
- 5. Kemudian pelapor akan diarahkan ke laman pelaporan kekerasan seksual

## B. Melalui *website* **ppks.ut.ac.id**

- 1. Mengunjungi laman resmi PPKS UT di<https://ppks.ut.ac.id/>
- 2. Pelapor memilih menu **Lapor** atau **Laporkan disini !**

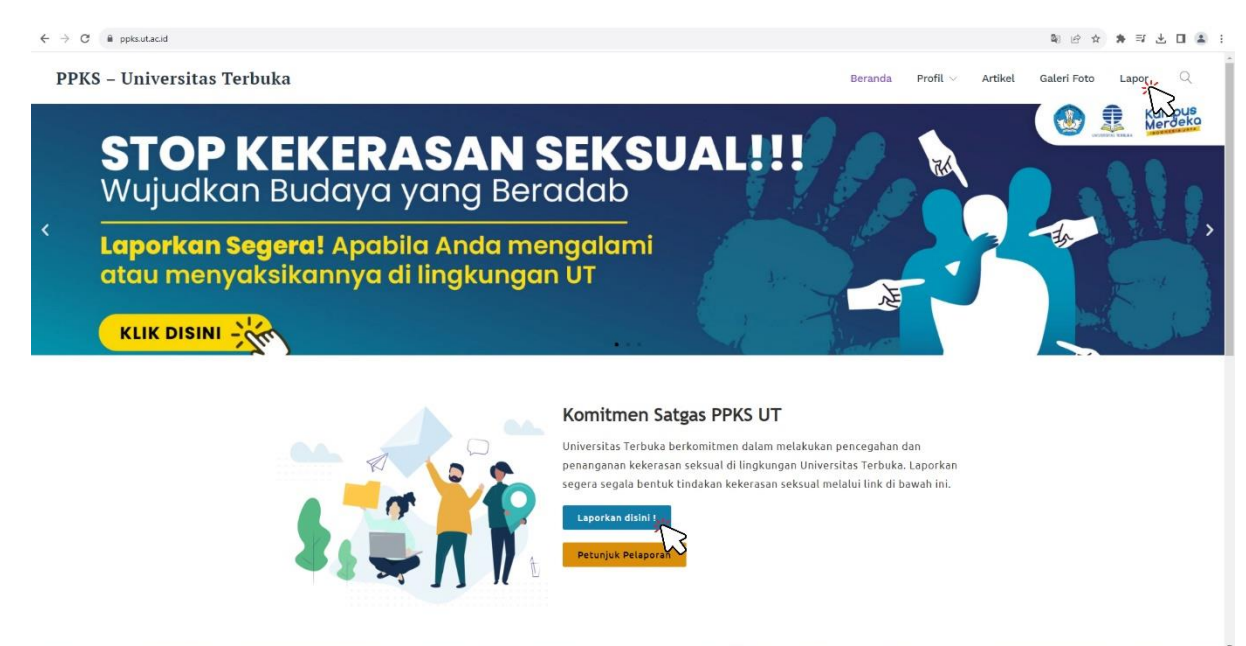

3. Kemudian pelapor akan diarahkan ke laman pelaporan kekerasan seksual

#### **II. Petunjuk Pendaftaran Akun Pelapor**

A. Pelapor mendaftar pada aplikasi WBS sebagai berikut.

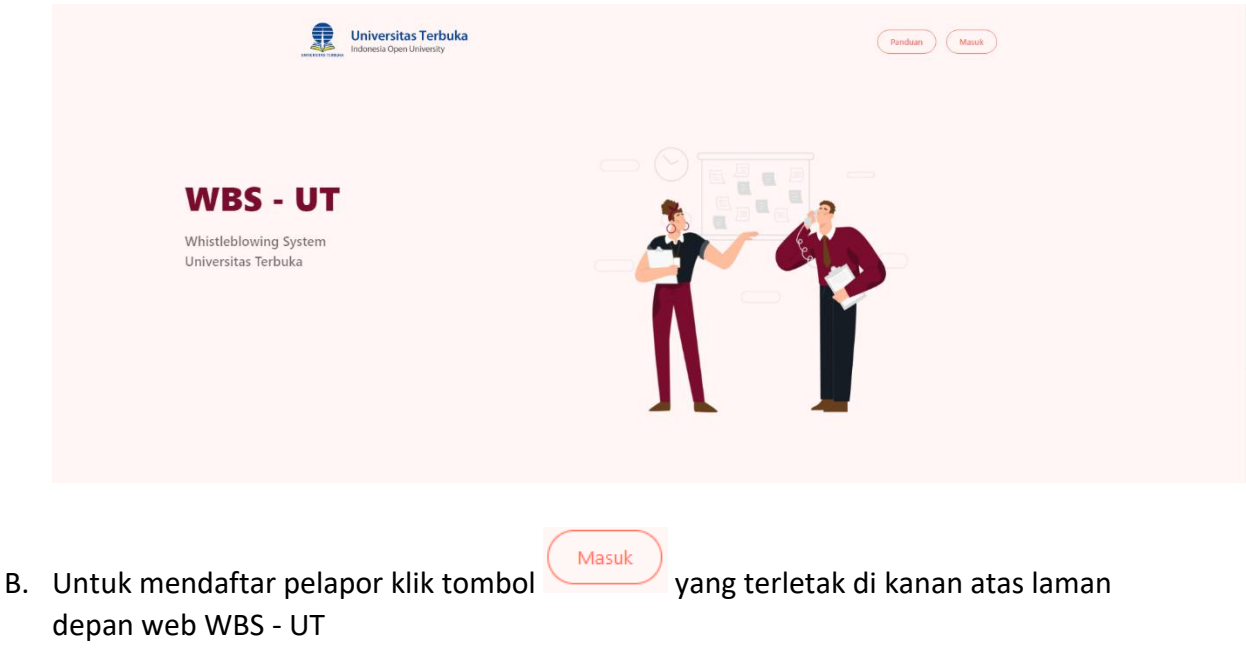

C. Pada halaman *login,* di bagian bawah tombol **Kanangan keterangan bagi** yang belum memiliki akun untuk melakukan pendaftaran, silakan klik tombol **disini**

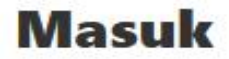

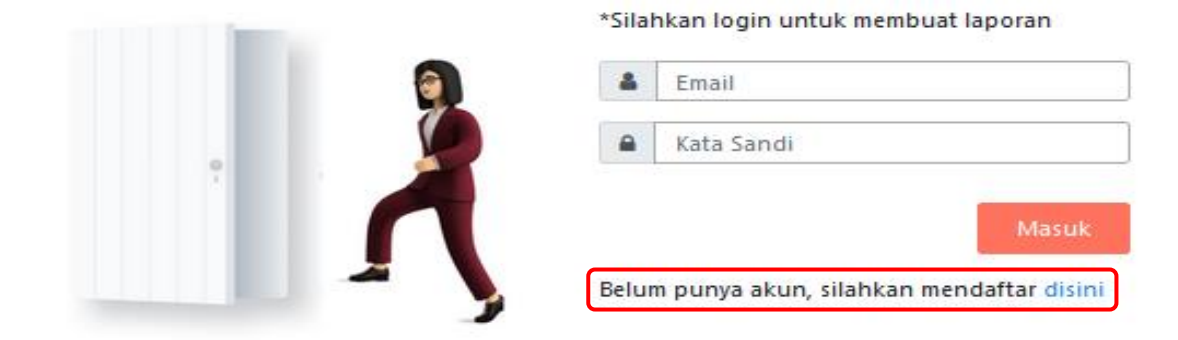

D. Kemudian silahkan mengisi kolom isian yang tersedia pada halaman **pendaftaran**  *(email, username, dan password)*

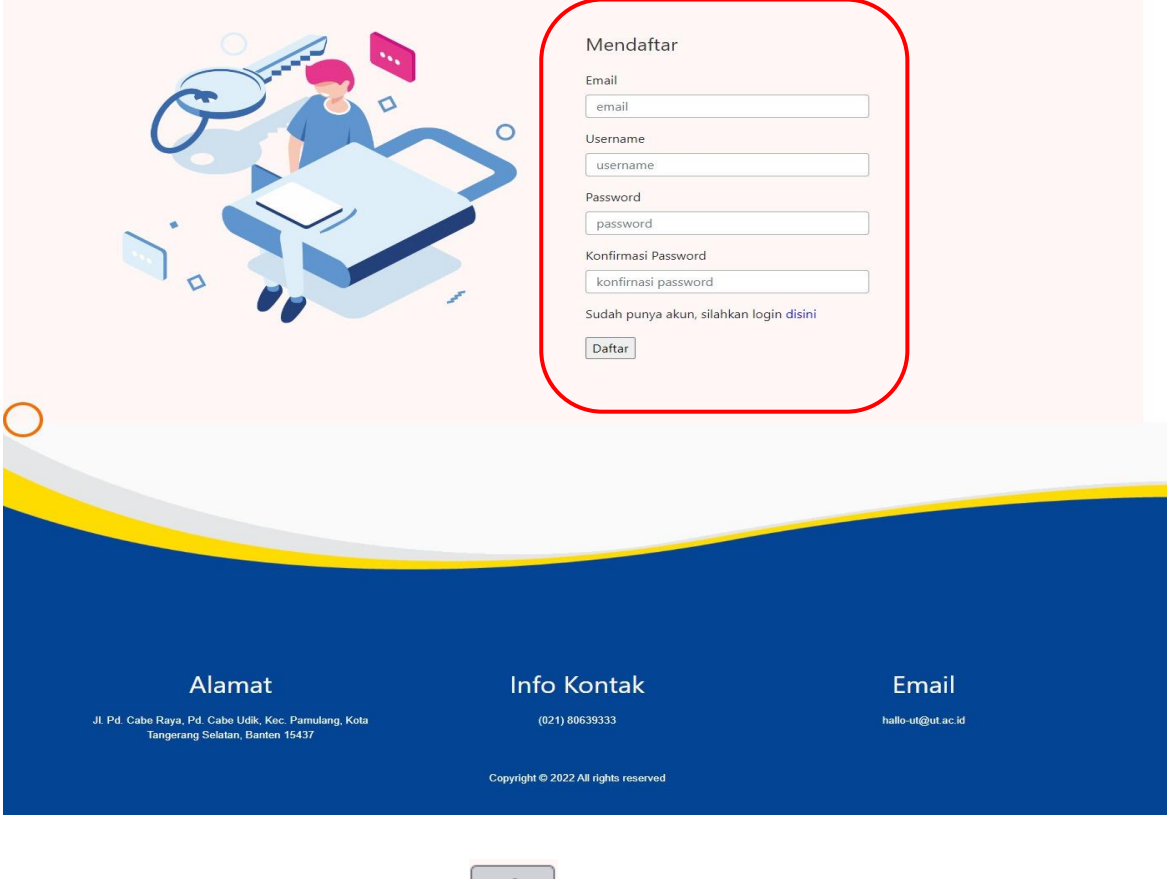

E. Setelah selesai mengisi, klik tombol  $\boxed{\text{Daftar}}$  untuk submit form pendaftaran

### **III. Panduan Membuat Laporan**

- A. Setelah berhasil mendaftar, Pelapor dapat membuat laporan apabila ada indikasi maupun kejadian Kekerasan Seksual yang terjadi di lingkungan UT
- B. Sebelum itu, Pelapor **login** terlebih dahulu menggunakan akun yang sudah didaftarkan dengan klik tombol kemudian mengisi *email* dan *password*,

kemudian klik Masuk untuk login

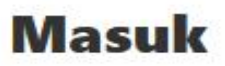

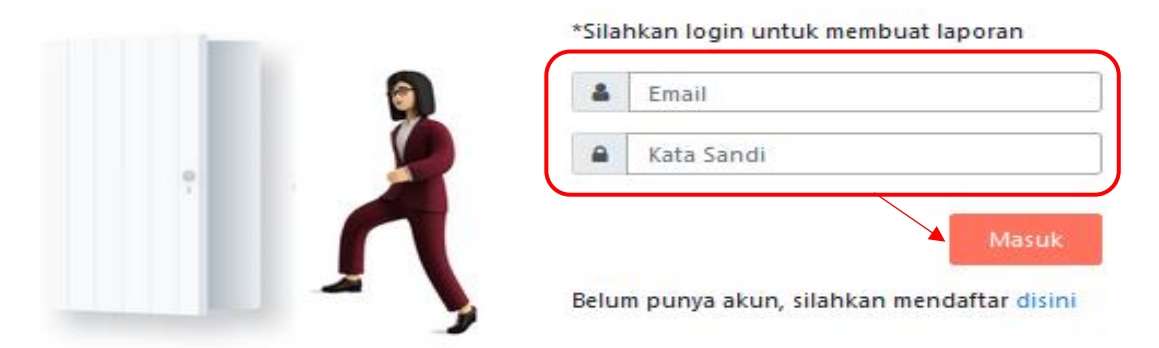

- C. Jika proses login berhasil, Pelapor akan masuk ke halaman **Dashboard**
- D. Untuk memulai menyusun laporan, klik menu laporan pada *sidebar* **Laporan > Buat Laporan PPKS**

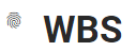

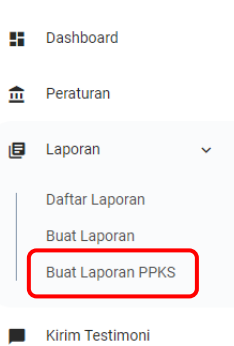

E. Setelah itu akan tampil halaman formulir pelaporan PPKS

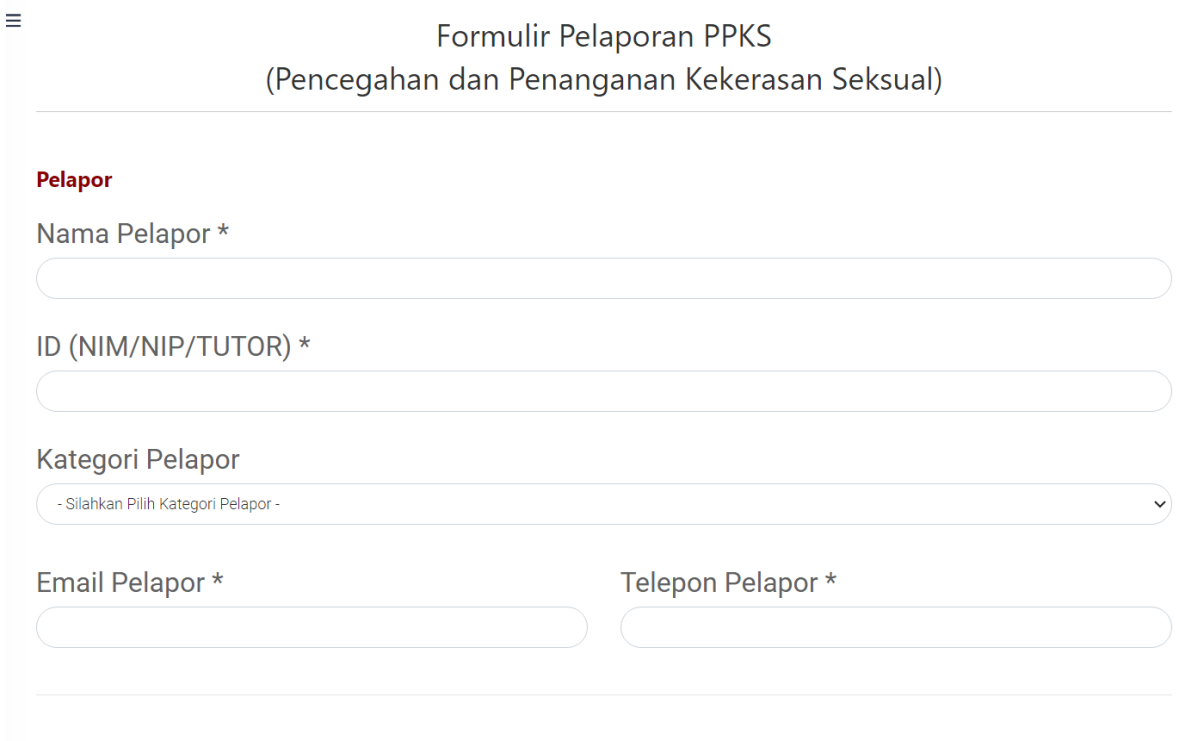

- F. Kemudian silahkan mengisi kolom isian pada form laporan PPKS yang tersedia
- G. Setelah selesai mengisi, klik tombol **Kirim** untuk submit form laporan PPKS

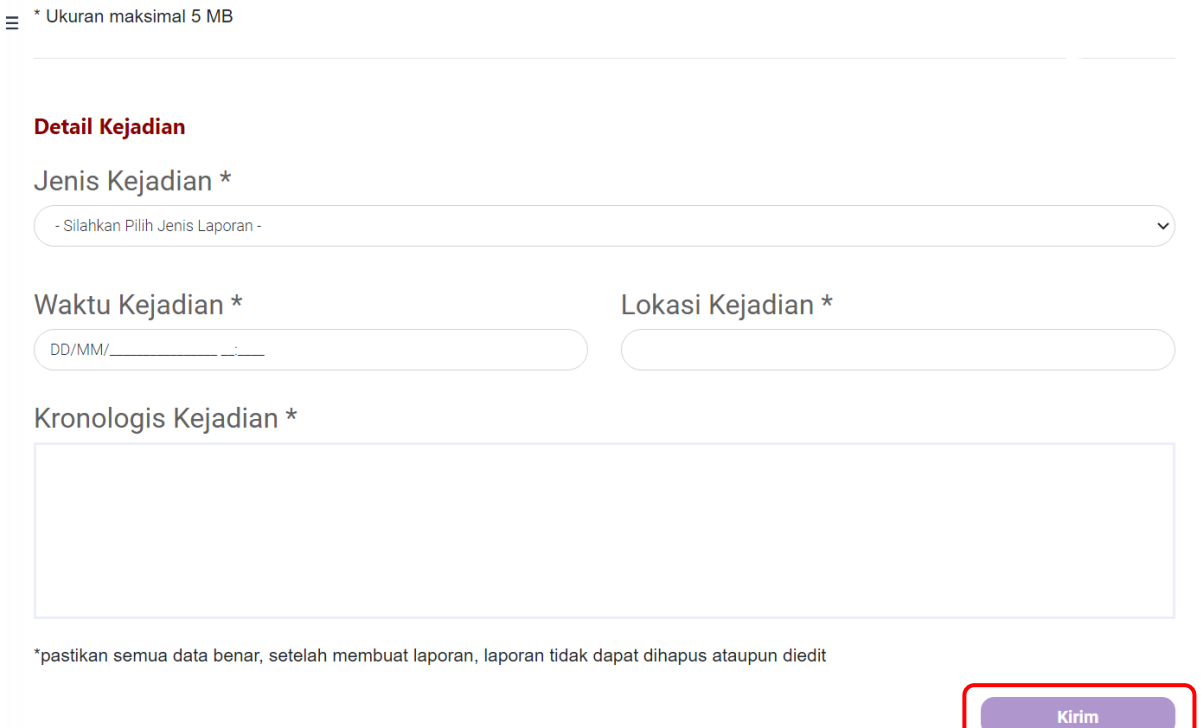

## **IV. Panduan Melihat Laporan yang telah dibuat**

A. Pelapor dapat melihat daftar laporan yang telah dibuatnya dengan cara mengakses menu **Daftar Laporan** pada *sidebar menu*

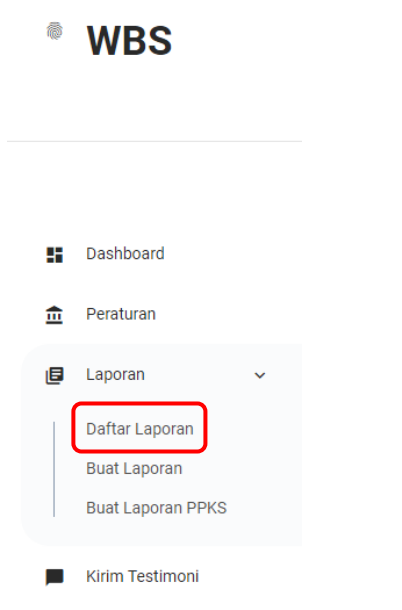

B. Selanjutnya memilih tanggal laporan, setelah itu klik tombol **Cari Laporan**. Maka akan tampil list laporan pada tabel berdasarkan range tanggal yang dipilih

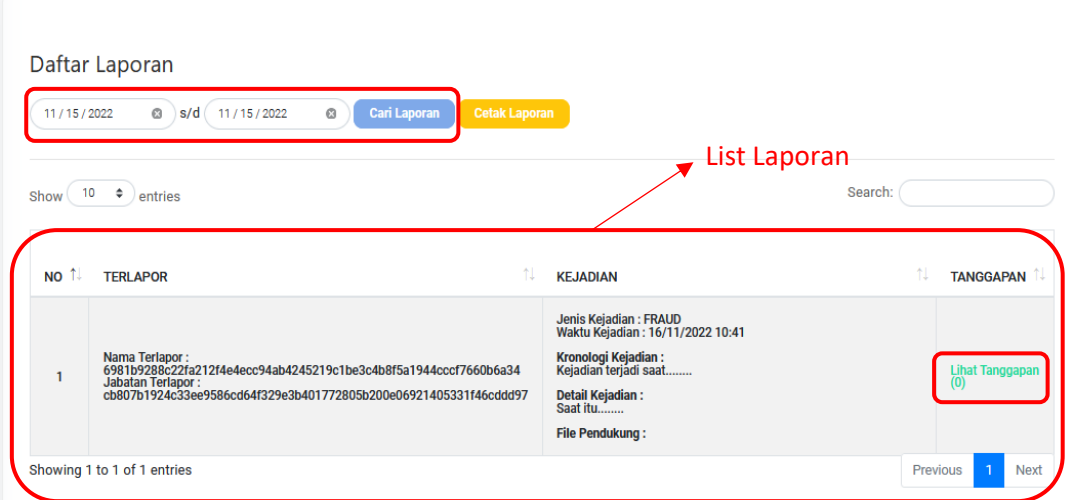

C. Untuk melihat detail laporan, pada kolom **Tanggapan** klik tombol **Lihat Tanggapan**, maka akan tampil halaman **Detail Laporan**

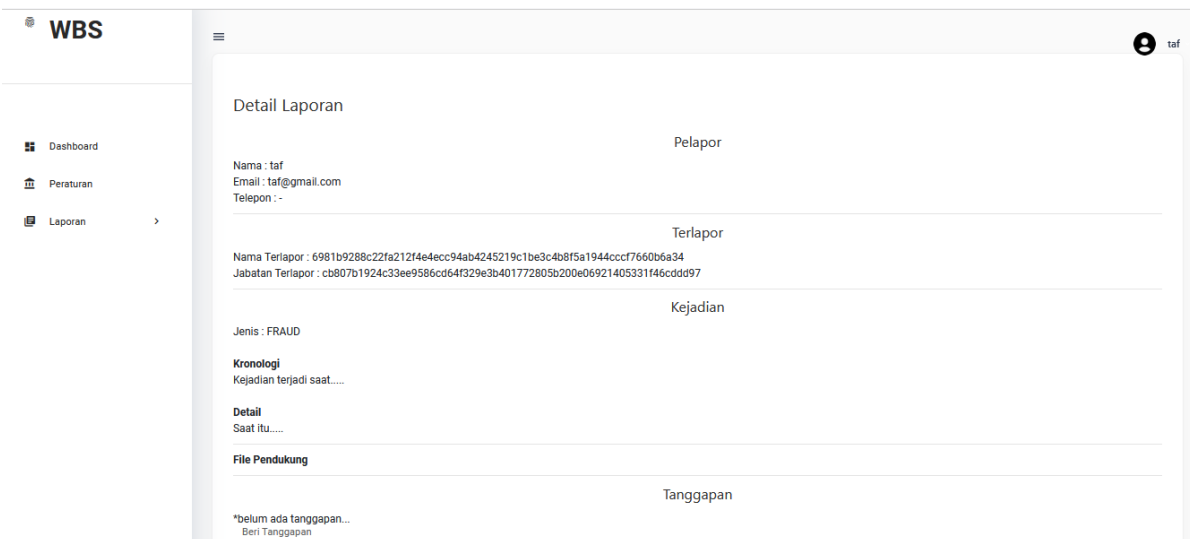

D. Pada halaman **Detail Laporan** terdapat informasi **Pelapor**, **Terlapor** (disamarkan), dan **Detail Kejadian** beserta **File Pendukung** yang berkaitan dengan laporan tersebut dan dapat memberi tanggapan pada laporan tersebut

## **V. Panduan Mengisi Testimoni pada Aplikasi**

- A. Sebagai Pelapor, kita dapat mengirim testimoni terhadap aplikasi guna perbaikan untuk kedepannya. Untuk mengirim testimoni Pelapor dapat mengakses menu **Kirim Testimoni** pada *sidebar menu*
	- <sup>●</sup> WBS

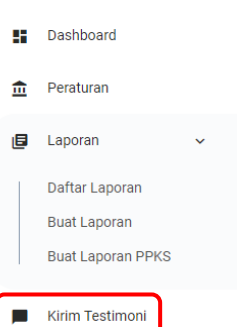

B. Selanjutnya mengisi testimoni pada kolom formulir, kemudian klik tombol **Submit Query** untuk mengirim testimoni

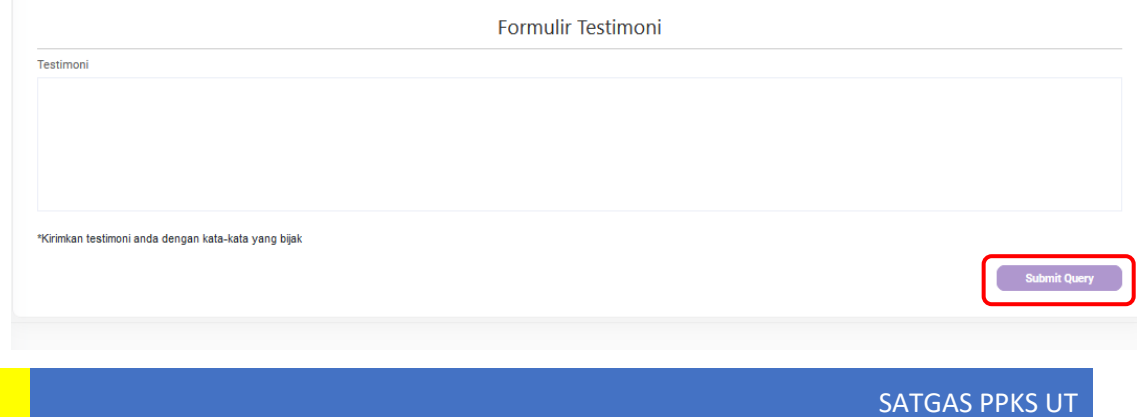